## $3.8$   $/$

- 기능설명 : 운행중 안전운행 구간이 나올 경우 제한  $\sim 500$ 터 표시됩니다.
- 3.7X  $\qquad \qquad :$  (  $(100$ 서 안전운전 하십시오' 라고 나옵니다.
- 3.8  $\cdot$  : 둥근 원안에 제한속도가 표시됩니다.
- -

 $\bullet$  , expecting : expecting in the value  $\bullet$ 

 $\star$ 

•설정 : 과속시 김 : 기능은 [설정-어이나비-환경설정-안내-경고음 기능은 ]

에서 도로별 세부 제한속도 및 경고음 안내여부를 설정할 수 있습니다.

있습니다. 반드시 실제 교통법규를 지켜 운행하시기 바람 나는 어때?

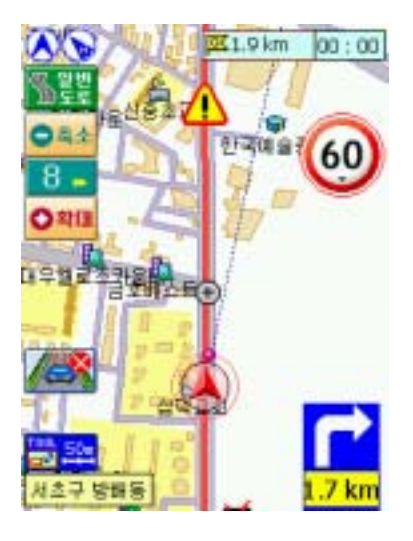

☆ 461217 © **Ed Navi** 일반 | GPS | 경로 | 안내 | 통신 | 기타 | - 안전운행 음성안내 설정 -☑ 살시 안전운행구간 ■ 주의 안전운행구간 ☑ 사용자동목 안전운행구간 경고움 사용자 설정 확인 刺血 四

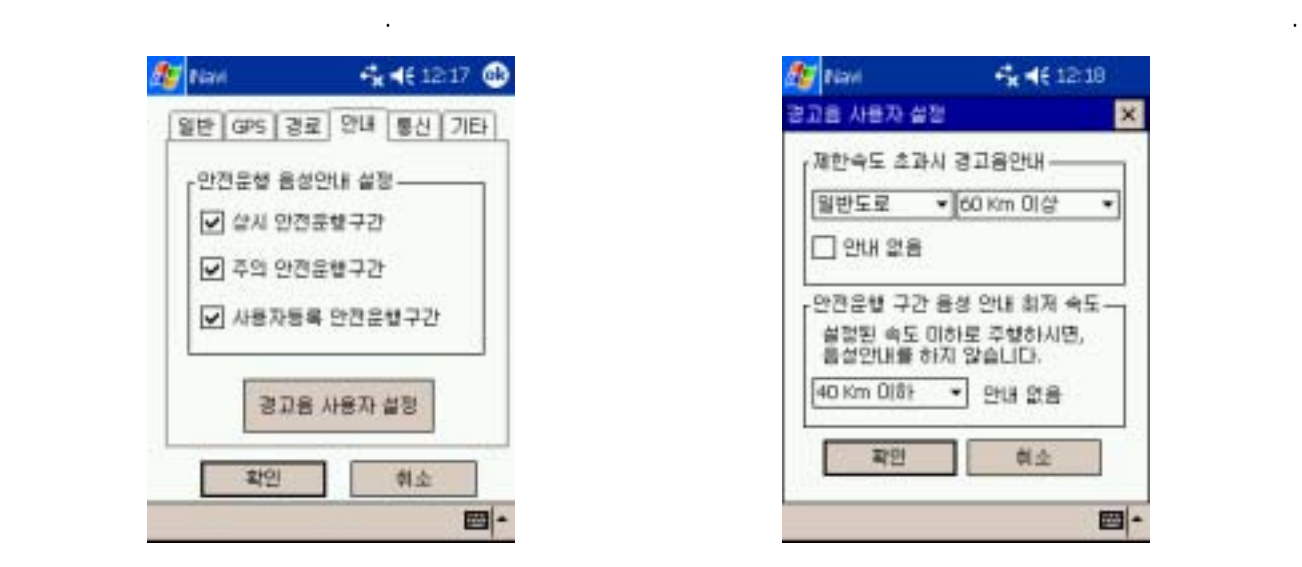

 $4$ 

입니다.

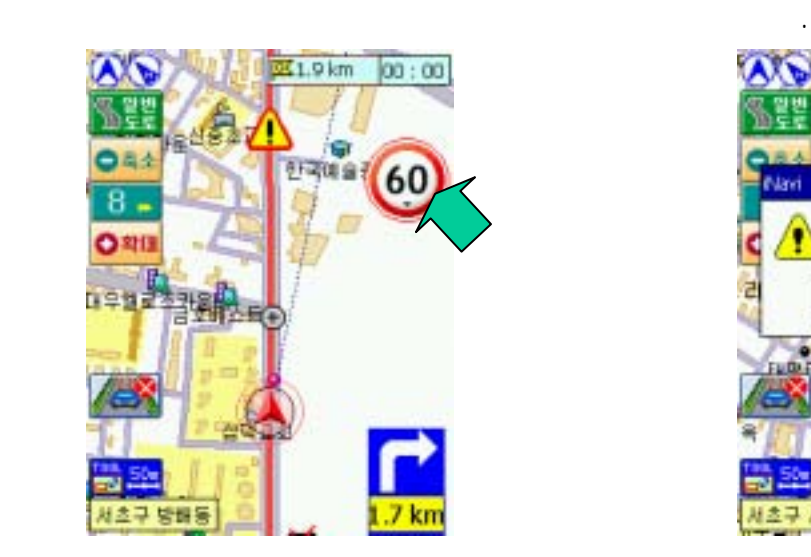

## $\bullet$  , we have started the set of the set of the set of the set of the set of the set of the set of the set of the set of the set of the set of the set of the set of the set of the set of the set of the set of the set of

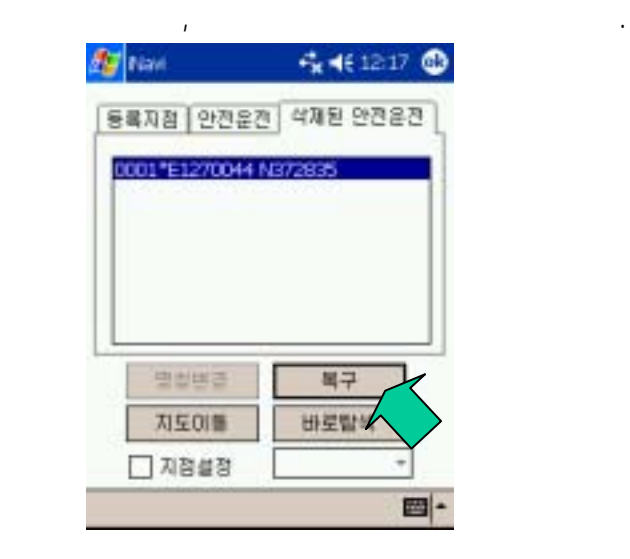

점에서 심볼을 누릅니다.

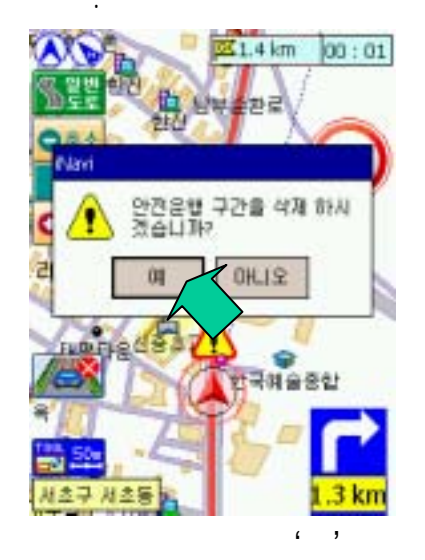

르십시오.

 $\bullet$  , expecting  $\bullet$  , expecting  $\bullet$  , expecting  $\bullet$  , and  $\bullet$  ,  $\bullet$  ,  $\bullet$ 

•  $\rightarrow$   $\rightarrow$ 게 되는 게 되는 것이 아니라 그 제한속도 심을 누르면 삭제여부를 돌려온다. 이 제한속도 심을 누르면 삭제여부를 돌려온다. 이 제한속도 심을 누르면 삭제여부를 돌리는 창이 나오게 되는 것이다. 제할 수 있습니다. 구간을 지나게 되면 제한속도 심볼의 테두리가 붉은색에서 회색으로 바

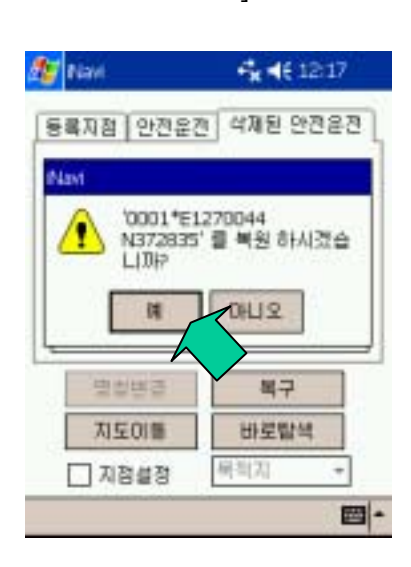

 $\mathcal{A} = \mathcal{A}$ 르십시오. 복구가 완료되었

습니다.

합니다.

을 저장되는 파일이므로 다른사용자들과 공유할 수 있습니다.

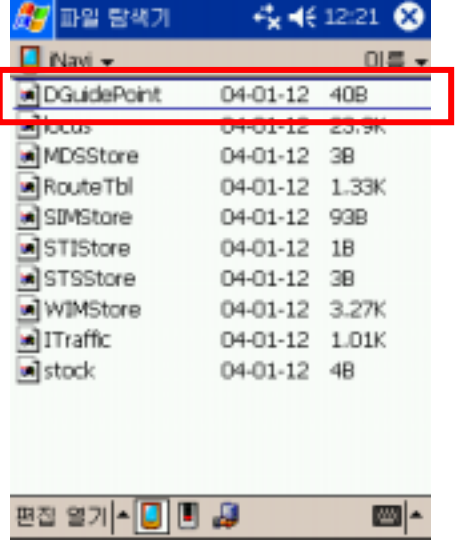

 $\bullet$  , the contract of the contract of the contract of the contract of the contract of the contract of the contract of the contract of the contract of the contract of the contract of the contract of the contract of the co 었는데, 안내 로직 변경으로 주행도로에 있는 구간에 대해서는 안내가 나오도록 하였습니다.

 $5, 10$ 

- 기존에는 15분 부터 선택이 가능하였으나 5분과 10분을 추가하여 재탐색 간격을 더 줄일 . , CR-1, idio

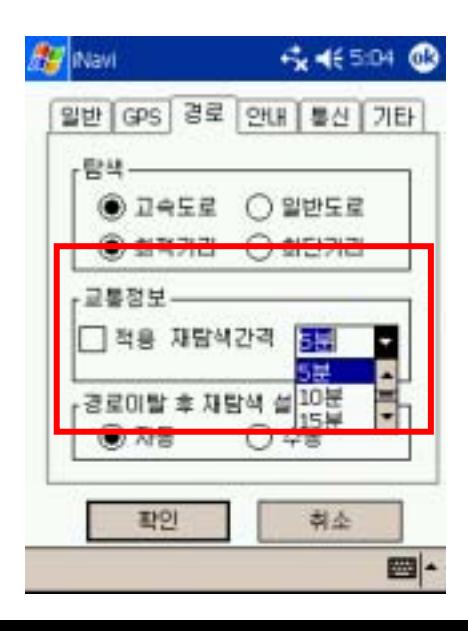

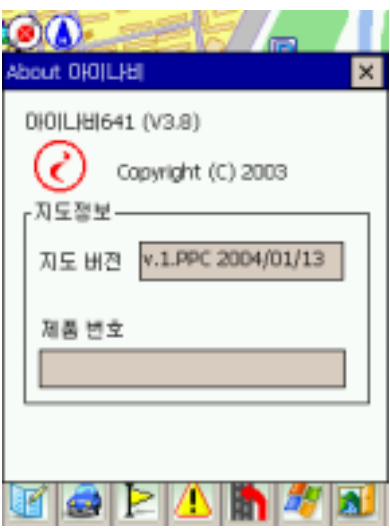

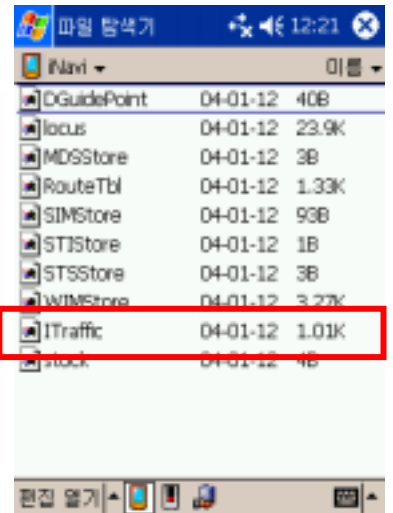

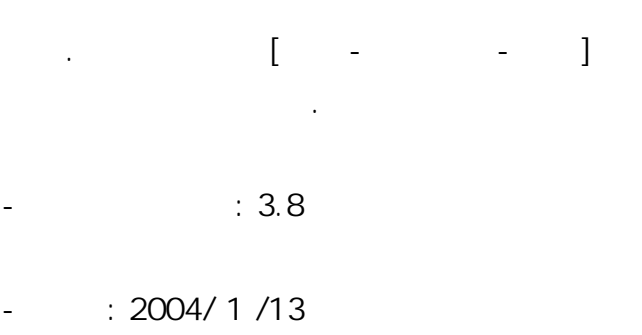

 $1.$ 

IDIO

 $2.$ 

등록하셔야 합니다. 기존에 저장된 정보

 $,$  PDA  $,$ 

## [My Documents-iNavi] 'ITraffic'

시 다시 저장하여 주십시오.

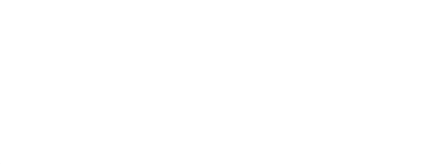

 $3.$ 

- 4. SD , , KT5450, SD PDA<br>PC
- 
- - -

다.

- 다. 아이나 SD PDA 이 가능합니다. 유의 하시기 바랍니다. 유의 하시기 바랍니다. 유의 하시기 바랍니다. 유의 하시기 바랍니다. 유의 하시기 바랍니다. 유의 하시기 바랍니다. 유의 하시기 바람
- 가능한 PC와 연결하여 제품인증을 받으셔야 아이나비 사용이 가능합니다. 제품인증 방법은 제품별 업데이트 페이지에 나와있는 '업그레이드 방법' 을 참고하시기 바랍니
	-

때문에 도로정보에 변화가 생기기 때문입니다. 중요한 경로가 저장되어 있다면 반드